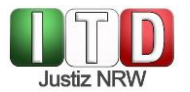

**Kurzanleitung zur Teilnahme an Videoverhandlungen der Justiz des Landes NRW via [https://join.video.nrw.de](https://join.video.nrw.de/) (sog. Virtuelle Meetingräume, "VMR")** 

## **1 Einwahl und Betreten des Virtuellen Meetingraums**

- Sie benötigen einen mit dem **Internet verbunden PC / Laptop** mit **Webcam** und **Headset** oder **Mikrofon** und Lautsprecher.
- Die Teilnahme an Videoverhandlungen erfolgt **browserbasiert**. Es sollte **Google Chrome**, Mozilla Firefox oder Apple Safari in einer aktuellen Version verwendet werden
- Geben Sie in die Adresszeile des Browsers **https://join.video.nrw.de** ein.
- > Auf der Startseite klicken Sie auf "Einer Konferenz beitreten"
- Sodann geben Sie bitte die Einwahldaten (**Konferenz-ID und Passcode**) ein, welche Sie vom Gericht erhalten haben. Der VMR ist nur innerhalb des vom Gericht mitgeteilten Zeitfensters verfügbar.
- Geben Sie Ihren **Anzeigenamen** an.
- Richten Sie die **Kamera** unter Nutzung der Kameravorschau aus und wählen Sie unter dem Button "**Einstellungen**" die **Audioquelle** (das Mikrofon) aus.
- Die Nutzung von Kamera und Mikrofon muss für den Browser auf Anfrage freigegeben werden.
- Bei einem moderierten Meeting gelangen Sie zunächst in die Lobby, der Moderator wird Ihnen zu gegebener Zeit den Zutritt zum VMR gestatten.

## **2 Support und Verhalten im Störungsfall**

- Funktionieren Video- und/oder Tonübertragung von Anfang an nicht, so stellen Sie bitte sicher, dass
	- a. Sie einen aktuellen, unterstützten Browser nutzen;
	- b. Sie unten rechts in der Windows-Taskleiste die richtige Audio-Ausgabequelle ausgewählt haben;
	- c. keine weitere Software (z.B. Skype for Business / MS Teams) auf Kamera oder Mikrofon zugreift und diese für den Browser sperrt;
	- d. Ihre Firewall den Zugriff auf die Virtuellen Meetingräume erlaubt (Port 443: HTTPS, UDP, TCP; Port 3478: UDP, TCP; Portrange 24000 - 29999: UDP, TCP) und der WebProxy die WebRTC-Funktion unterstützt.
- Wenn die Verbindung zum Online-Konferenzraum abbricht, aktualisieren Sie bitte das Browser-Fenster oder geben Sie den Link neu in die Adresszeile ein.
- Bei Audioproblemen können Sie sich zusätzlich per **Telefon** in den VMR einwählen. Die entsprechende Telefonnummer nebst PIN finden Sie in der Übersicht der Einwahldaten. Kontaktieren Sie für weitere Informationen bitte die Geschäftsstelle oder Serviceeinheit des Gerichts.
- Bitte beachten Sie, dass die in der E-Mail mit den Buchungsdaten genannte Möglichkeit zum **Verbindungstest** aus dem Internet nicht erreichbar ist.

#### **3 Funktionen im Virtuellen Meetingraum**

- Auf der nachfolgenden Seite finden Sie eine Übersicht über die im Online-Konferenzraum verfügbaren Funktionen.
- Nähere Informationen entnehmen Sie bitte unserer ausführlichen Anwenderinformation. Diese finden Sie unter [https://www.justiz.nrw/Gerichte\\_Behoerden/zentraler\\_dienstleister/videokonferenz/Als-externer-](https://www.justiz.nrw/Gerichte_Behoerden/zentraler_dienstleister/videokonferenz/Als-externer-Teilnehmer-in-einer-Videoverhandlung.pdf)[Teilnehmer-in-einer-Videoverhandlung.pdf.](https://www.justiz.nrw/Gerichte_Behoerden/zentraler_dienstleister/videokonferenz/Als-externer-Teilnehmer-in-einer-Videoverhandlung.pdf)

# **Justiz NRW**

# **Funktionen im Virtuellen Meetingraum (VMR)**

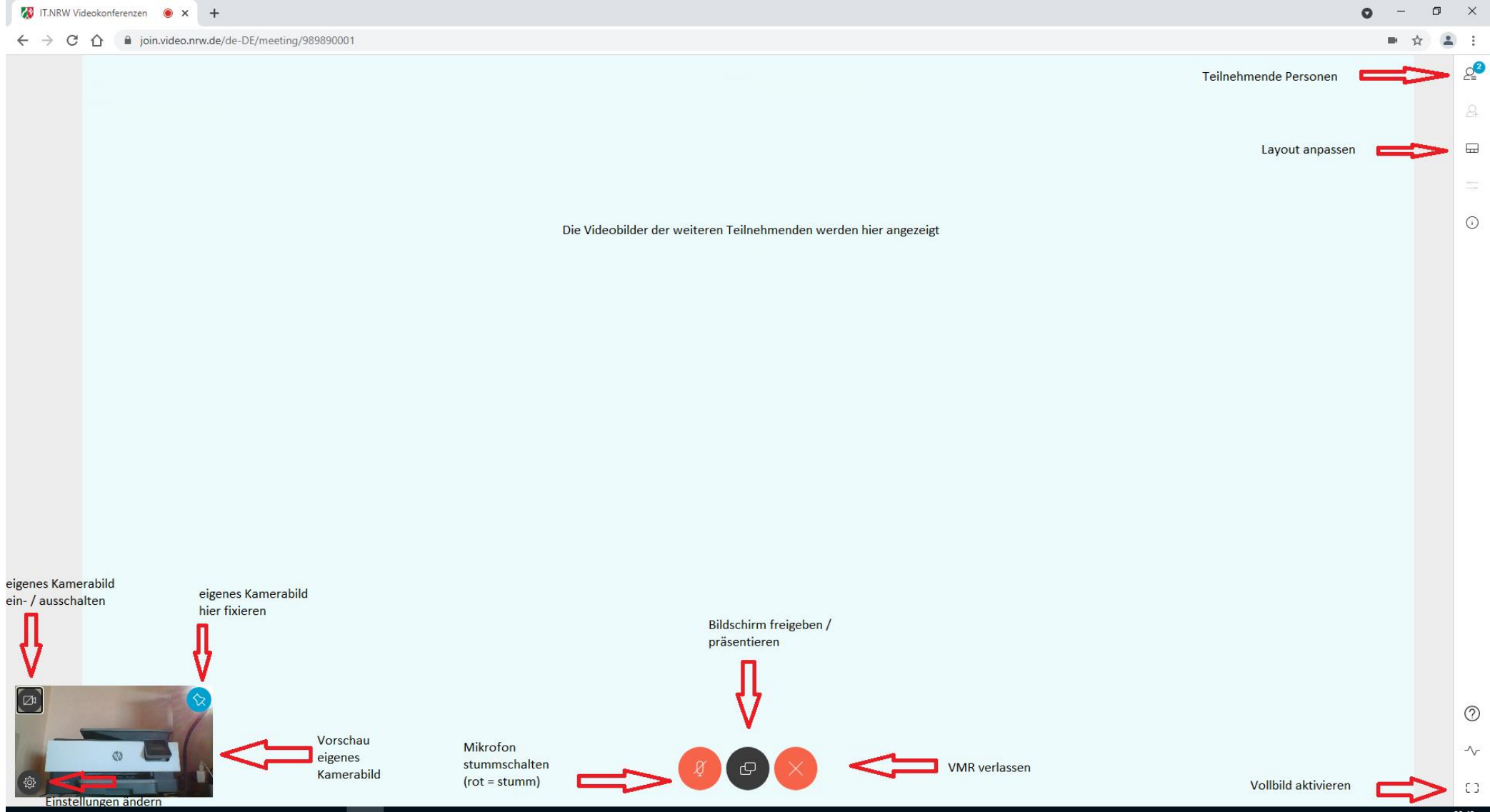